# m160

# User Manual

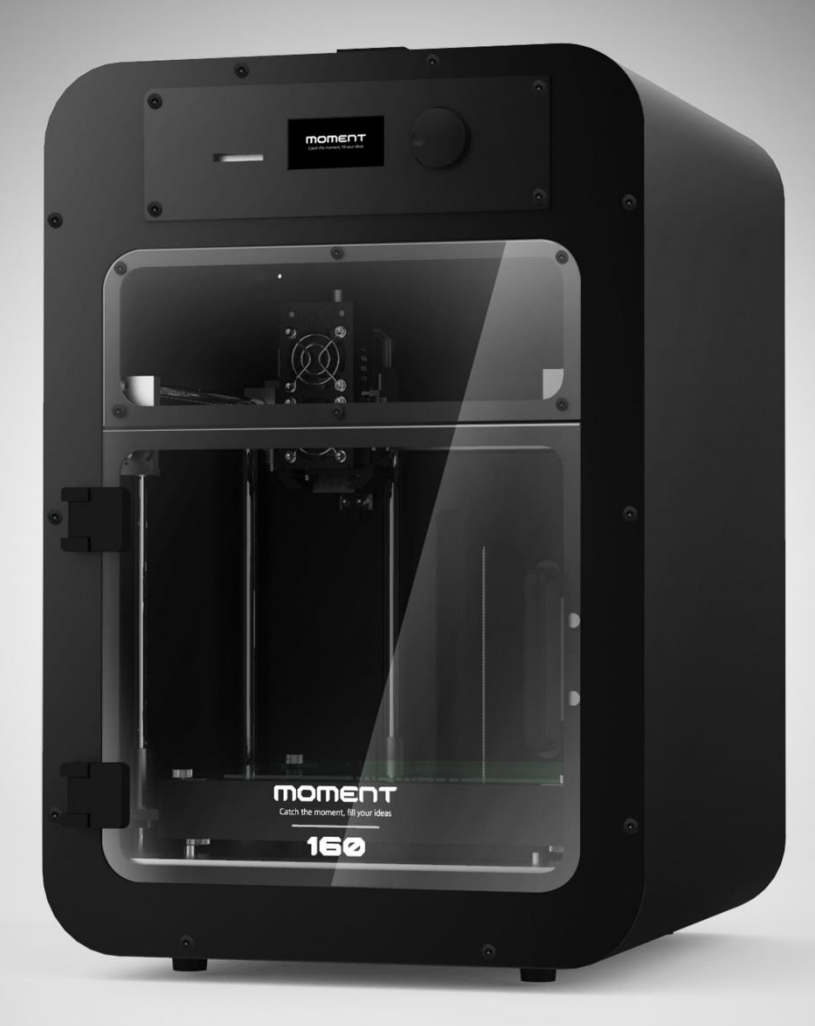

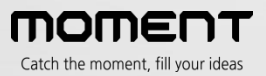

### **Contents**

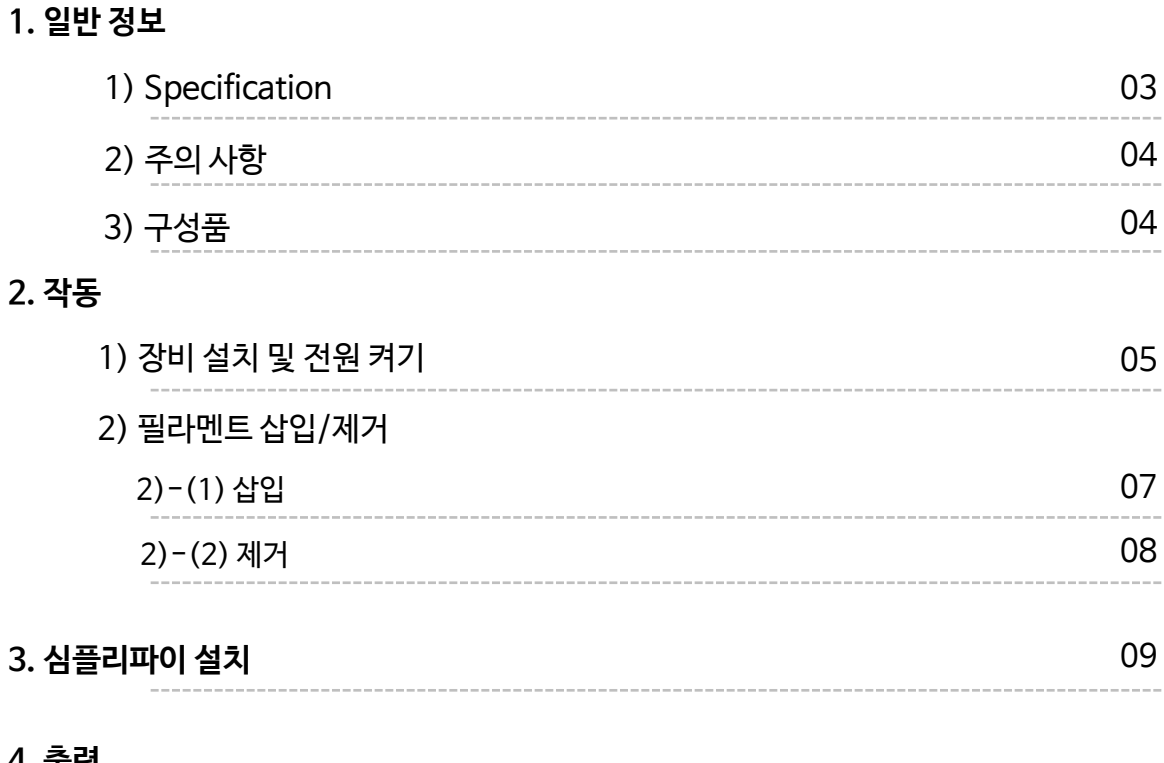

#### 4. 출력

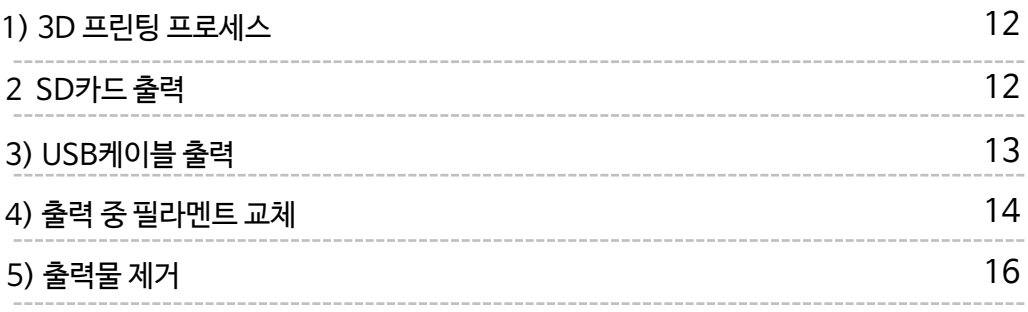

#### 5. 유지보수

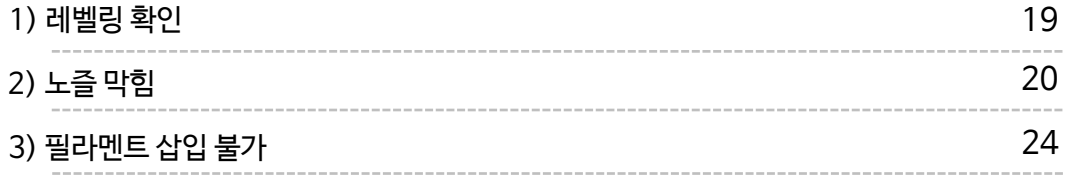

• 제품 사용 전에 안전을 위해 반드시 참고하여 사용 하시길 바랍니다.

• 모멘트 M160 3D 프린터는 출력 상태를 테스트 후 포장됩니다. 포장 개봉 시에 노즐 및 베드에 사용 흔적 이 있을 수 있습니다 이는 테스트 흔적이니 안심하시길 바랍니다.

# 1. 일반 정보

### 1-1) Specification

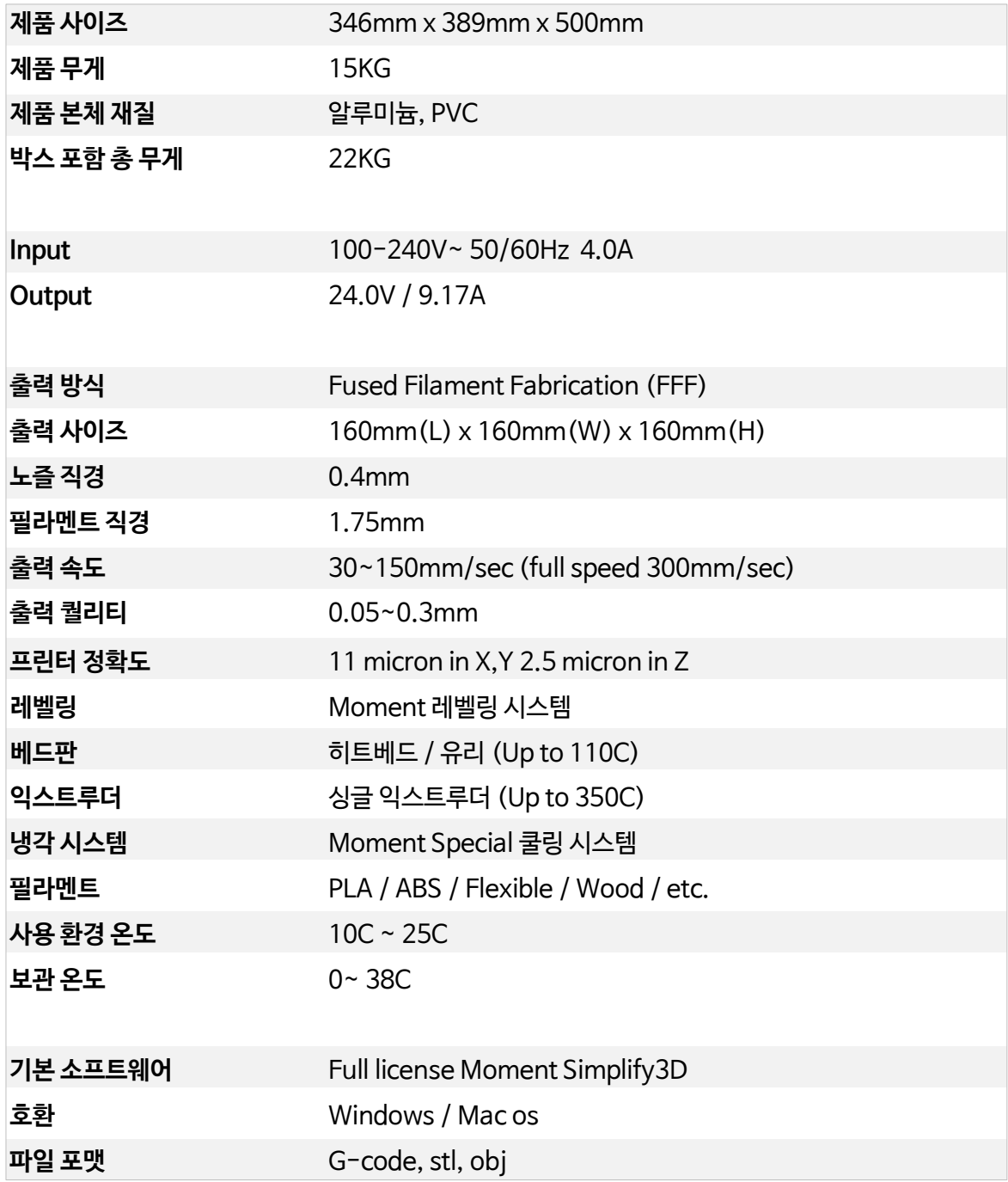

### 1-2) 주의 사항

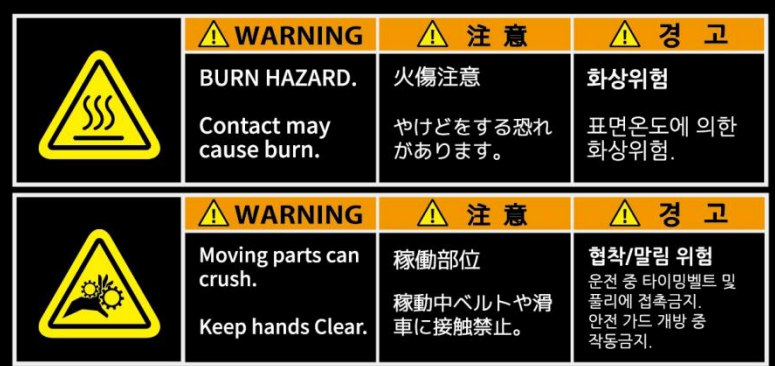

#### 고온주의

출력 도중 프린터 내부로 손을 넣는 경우, 200도 이 상으로 가열된 노즐에 화상을 입을 위험이 있으므로 출력 중에는 절대 내부에 손을 넣지 마십시오. 출력이 완료된 후에도 노즐의 온도가 충분히 내려간 후에 출력물을 분리하시기 바랍니다.

#### 손 끼임 주의

출력 중 내부에 손을 넣게 되면 작동 중인 쿨링 팬 에 손가락이 끼일 위험이 있습니다. 움직이는 팬의 날개에 손가락이 닿을 경우, 살갗 에 상처를 입거나 팬의 날개가 파손될 수 있으니, 출력 도중에는 절대 내부에 손을 넣지 마시기 바 랍니다.

3) 구성품

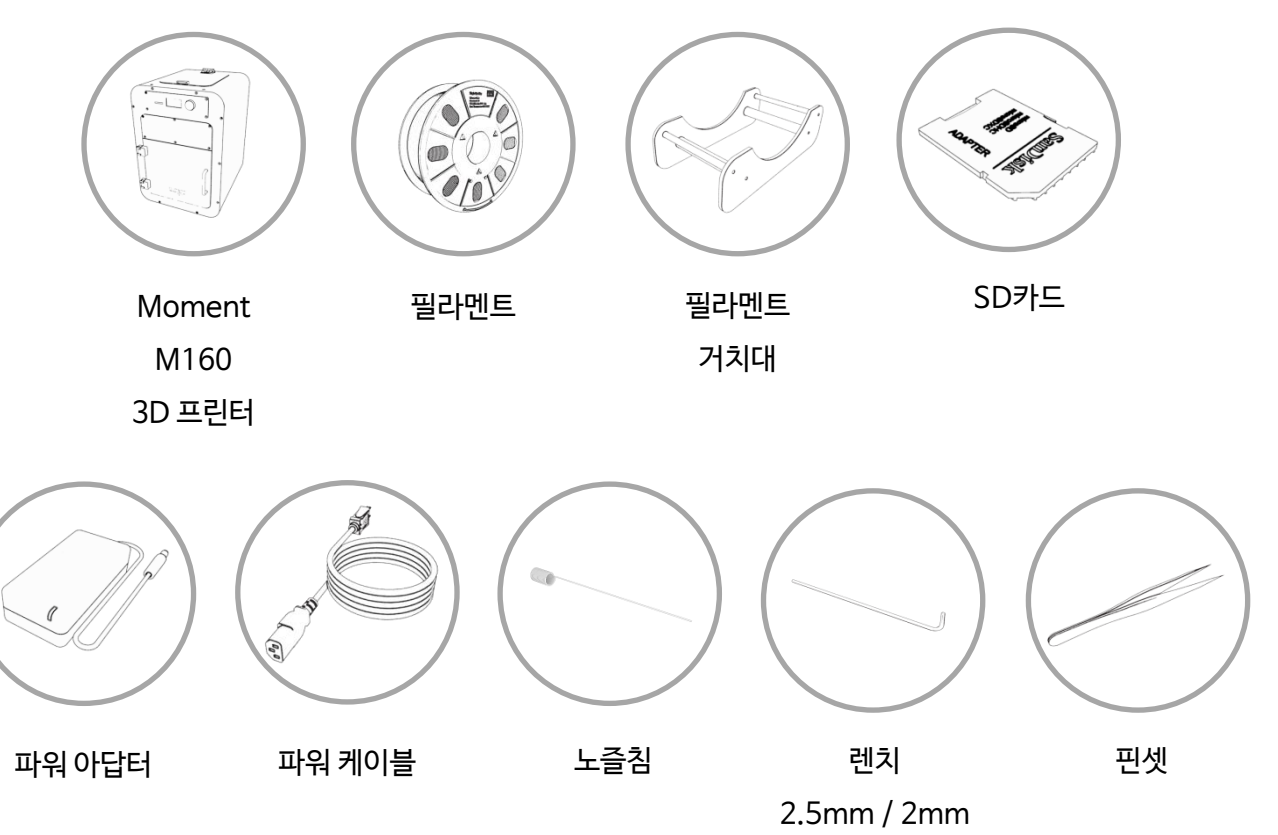

당사가 공급하는 필라멘트를 사용하지 않을 경우 제품에 손상이 있을 수 있습니다. 이로 인해 발생하는 기계 문제는 유상 AS로 진행되오니 당사에서 제공하는 정품을 사용하시길 바랍니다.

### 2. 작동

2-1) 장비 설치 및 전원 켜기

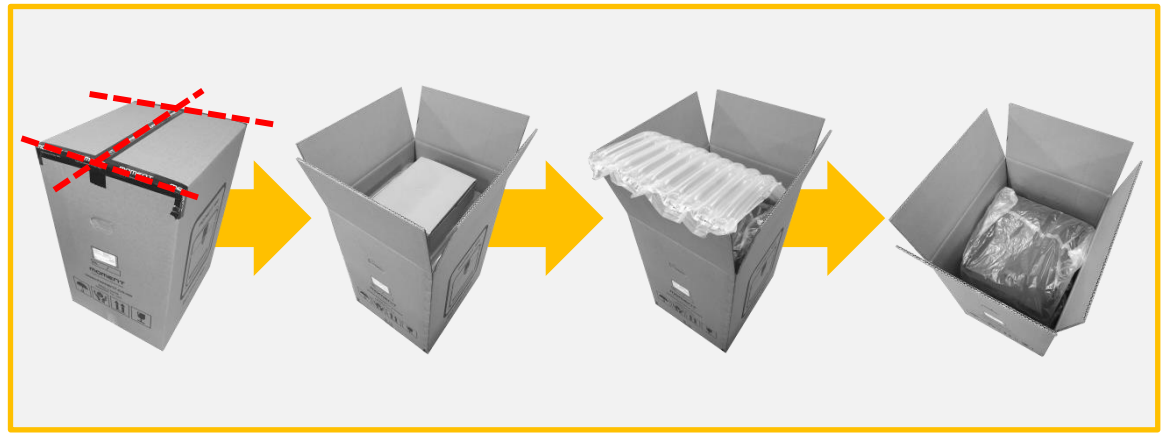

1. 박스를 개봉한 후 구성품 박스를 꺼냅니다. 에어셀을 제거하고 바닥 면을 잡고 3D 프린터를 꺼냅니다.

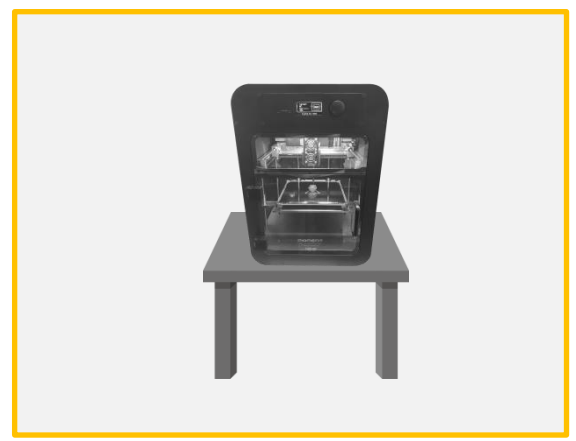

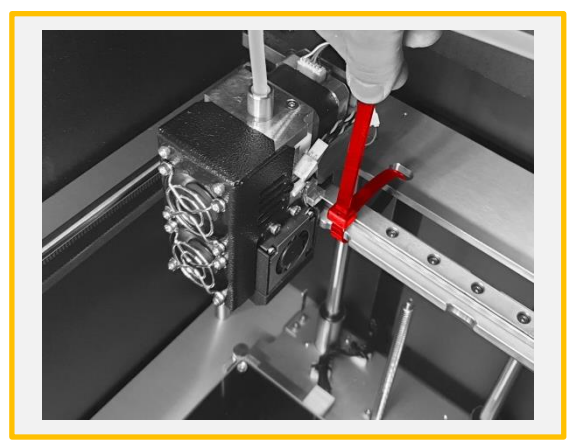

2. 설치 장소로 제품을 운반합니다. 3. 헤드 고정용 케이블 타이를 가위 등으로 제거 합니다.

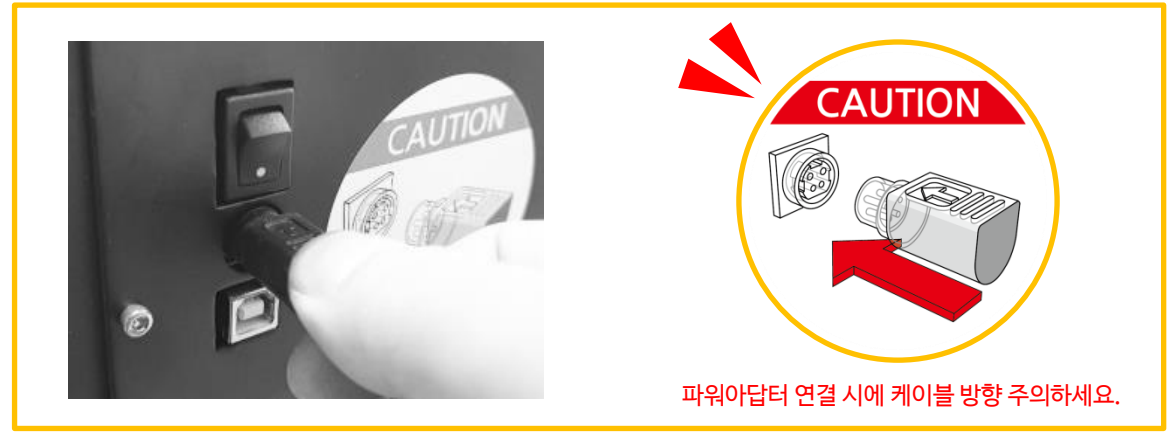

4. 구성품 박스에서 파워아답터와 파워케이블을 꺼내어 3D프린터 후면에 연결합니다.

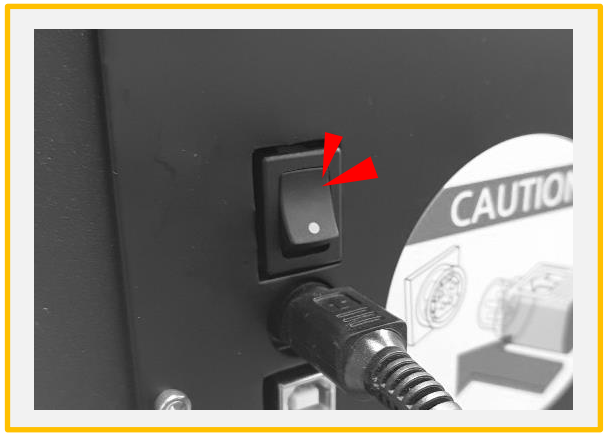

5. 전원 스위치를 올려 3D프린터를 실행 합니다.

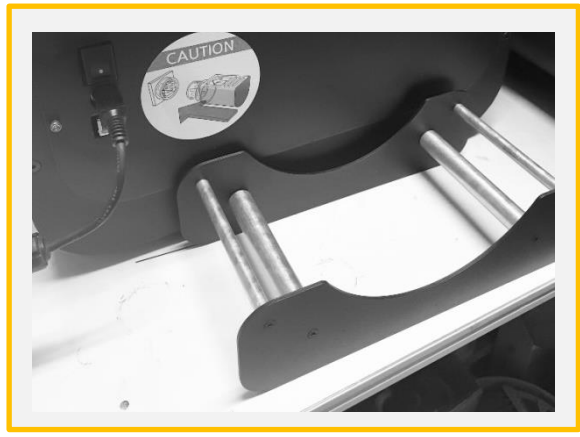

6. 구성품 박스에서 거치대를 꺼내어 그림과 같이 배치합니다.

2-2) 필라멘트 삽입/제거

2-2)-(1) 삽입

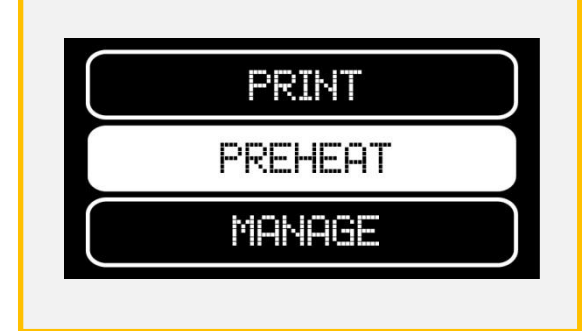

1. 메인 화면에서 Preheat를 선택 합니다.

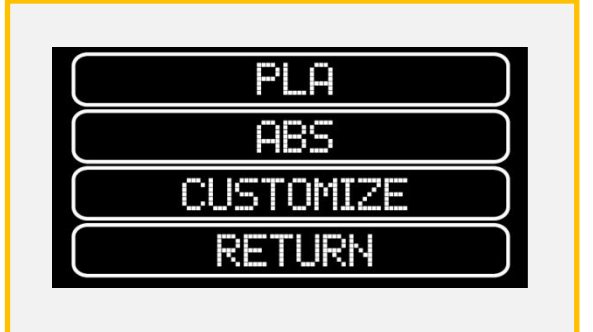

2. PLA/ABS/ 등 사용 하고자 하는 소재를 선택하여 노즐을 가열 합니다.

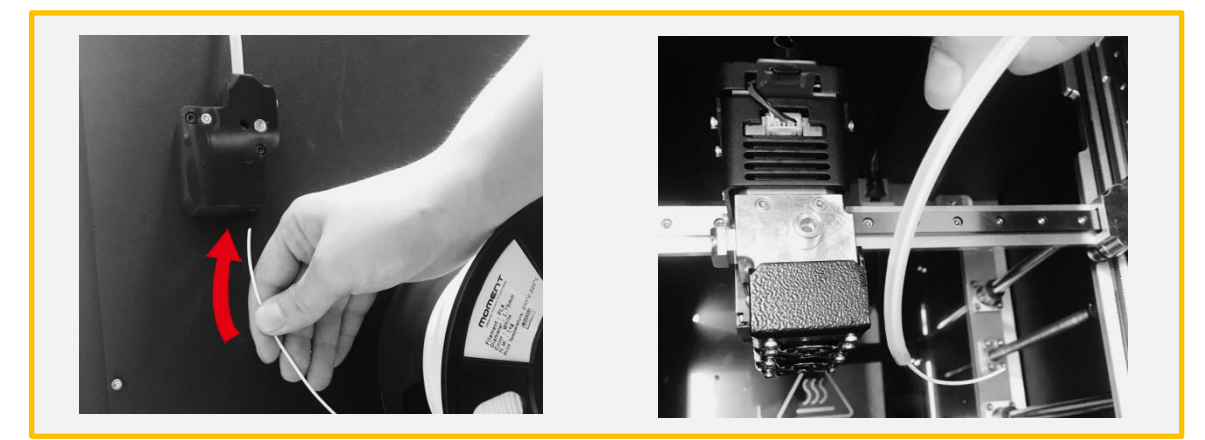

3. 가열이 완료되면, 익스트루더를가운데로 위치 시켜준 후에 준비된 [필라멘트]를 그림과 같이 [필라멘트 센서]에 넣어 장비 내부 [가이드 튜브] 밖으로 관통합니다.

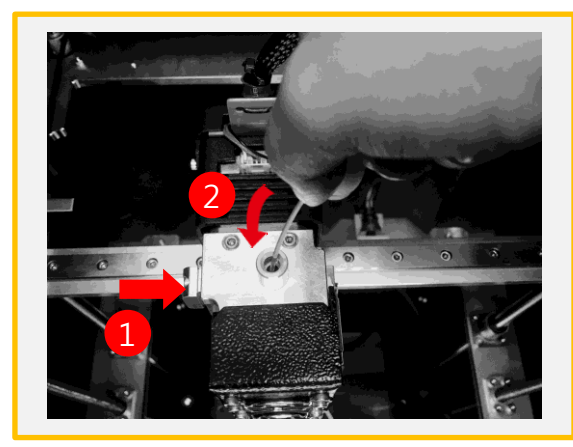

4. 스프링블록 버튼을 누르고 필라멘트를 헤드에 깊숙히 삽입합니다. YES를 선택해 노즐에서 필라멘트가 나오는 것을 확인합니다. 필라멘트가 충분히 나오면 CANCEL 을 누르고 가이드튜브를 꽂아 삽입을 완료합니다.

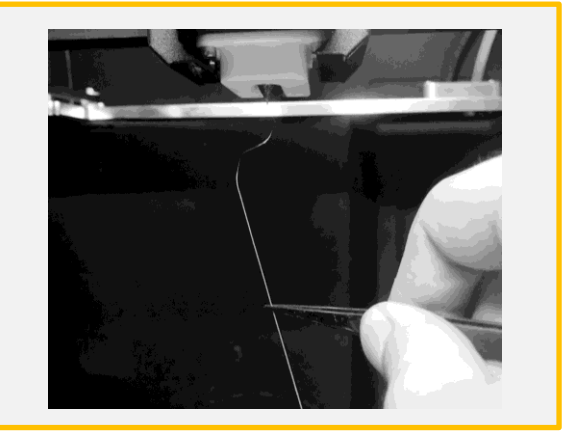

5. 핀셋으로 토출된 필라멘트를 제거 합니다.

2-2)-(2) 제거

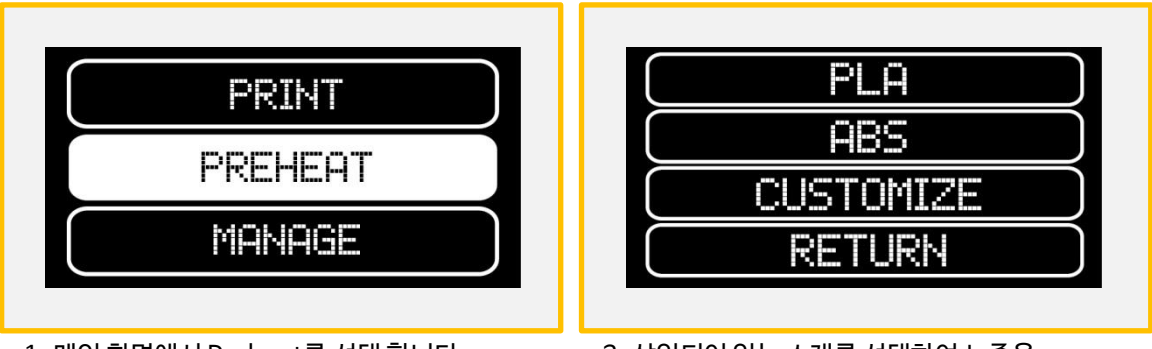

1. 메인 화면에서 Preheat를 선택 합니다. 2. 삽입되어 있는 소재를 선택하여 노즐을 가열 합니다.

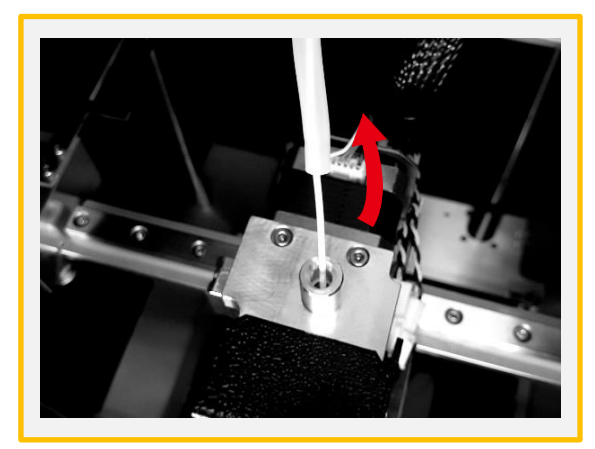

3. 가열이 완료 되었다면 가이드 튜브를 위로 당깁니다.

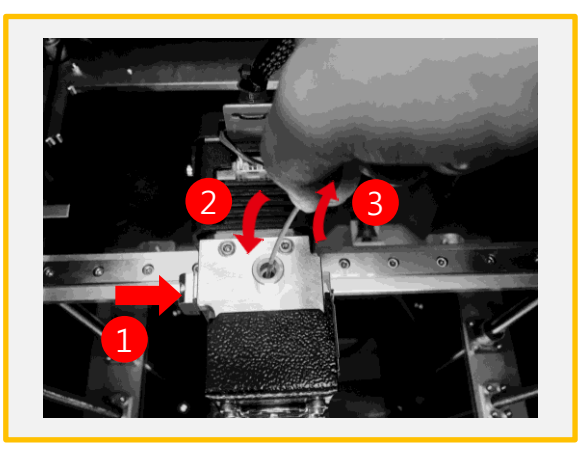

4. 스프링블록을 누른 채 아래 방향으로 필라멘트 를 1cm 가량 넣은 후 곧바로 잡아당깁니다.

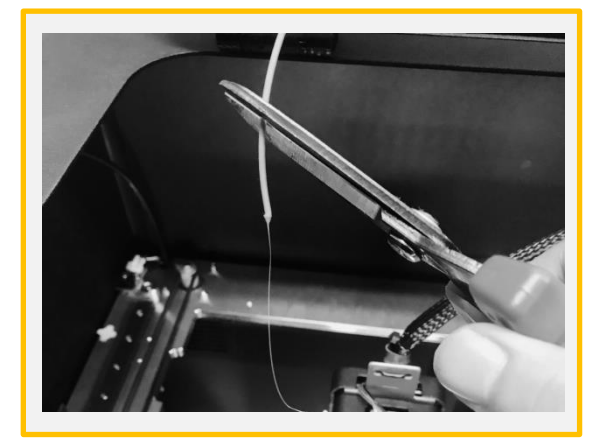

5. 변형된 필라멘트 끝은 가위로 제거합니다.

\*변형된 필라멘트 끝을 제거하지 않고 빼낼 경우 필라 멘트 센서에 걸려 고장이 발생할 수 있습니다.

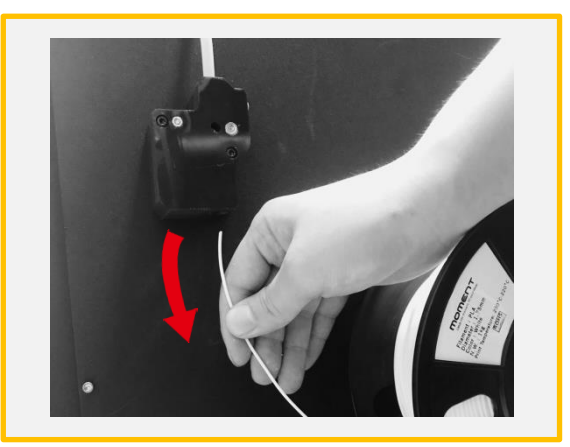

6. 그림과 같이 후면에서 필라멘트를 잡아 당겨 빼냅니다.

## 3. 심플리파이 설치 < Simplify3D를 설치하는 PC에서

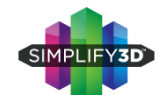

[www.simplify3d.com/redeem](http://www.simplify3d.com/redeem)에 접속을 합니다.

\* FFF파일은 SD카드에 들어 있습니다.

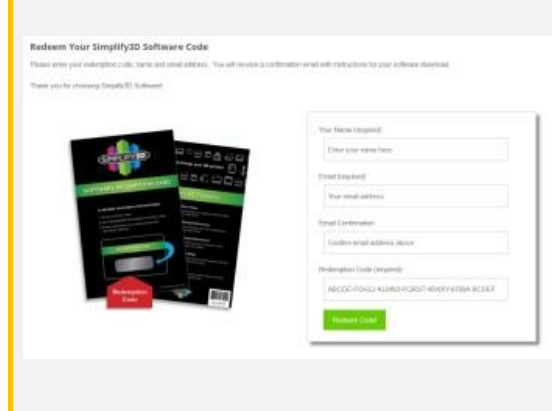

1. 이름, 이메일 주소, 이메일 주소 (재확인)

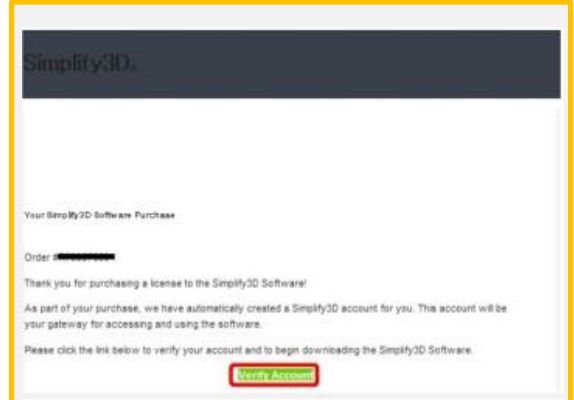

2. Simplify3D에서 등록한 메일 주소로 확인 메 일이 도착합니다. 받지 못한 경우 스팸 메일 등의 필터가 걸려 있지 않은지 확인하시기 바랍니다.

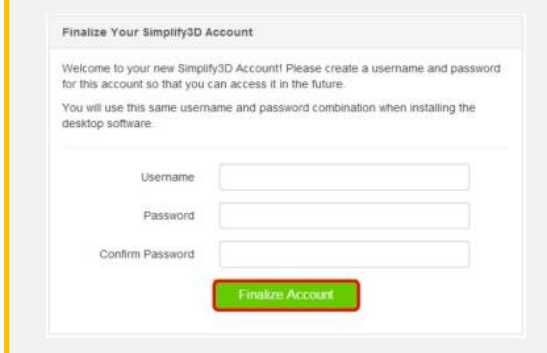

3. 사용자 이름과 암호를 등록합니다. "Username" 상자에 원하는 사용자 이름 "Password" "Confirm Password"란에 임의의 암호를 입력합니다. ※ 비 밀번호는 8 자릿수 이상이어야합니다. 입력이 완료 되면 "Finalize Account"버튼을 누릅니다.

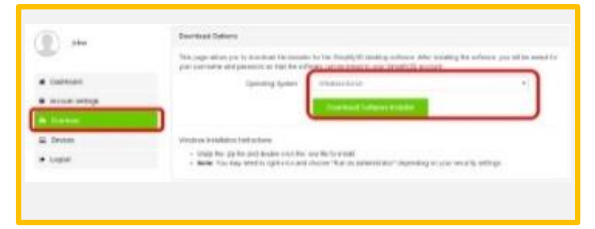

4. 사용자 계정 화면 왼쪽 "Download"를 선택합니 다. "Operating System"란의 풀다운 메뉴에서 사 용할 PC의 OS를 선택하고 "Download Software Installer"버튼을 눌러 설치를 시작합니다.

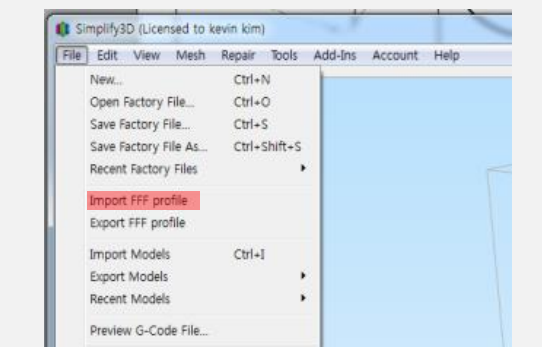

5. [파일]> [fff 프로필 가져 오기를 선택하고 Moment2.FFF 파일을 지정하고 [열기]를 실행합 니다.

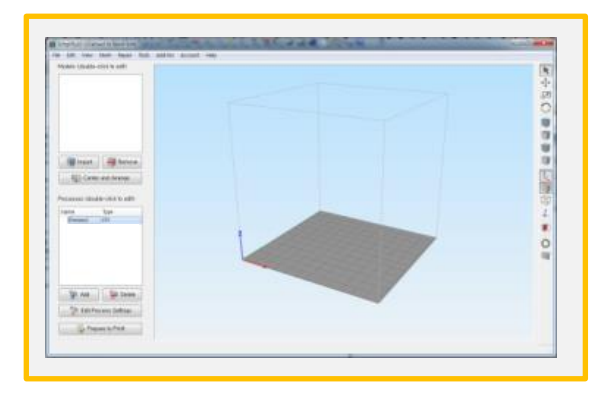

6. 화면 왼쪽 아래에있는 Process1를 더블클릭 합니다.

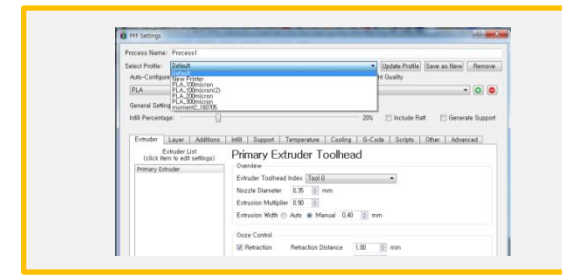

7. 프로파일 선택을 클릭하고 메뉴에서 (Moment M160)을 선택합니다. \*SD카드 또는 홈페이지에서 다운로드 한 최신 프로파일을 사용하세요.

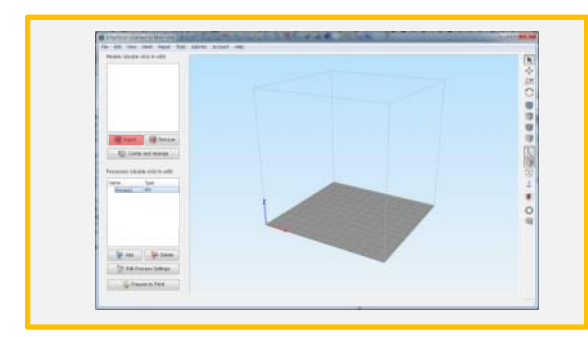

9. Import를 클릭하여 3D 모델링 데이터를 불러 옵니다.

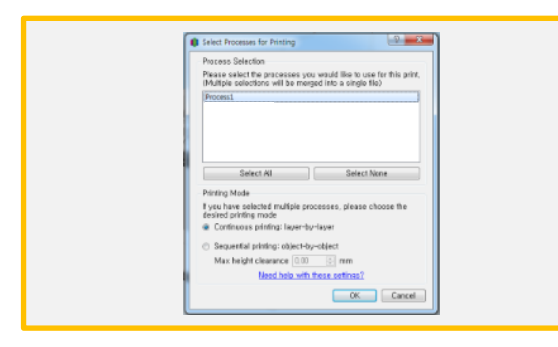

11. 여러 Process 중 필요한 Process만 선택합 니다.

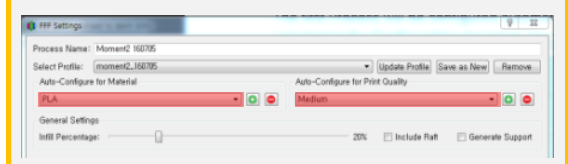

8. 필라멘트 및 적층의 두께를 설정합니다. Fast:  $300 \mu m$ Medium : 200μm High:  $100 \mu m$ 필요에 따라 고급보기]에서 각종 세부 항목이 설정 가능 합니다.

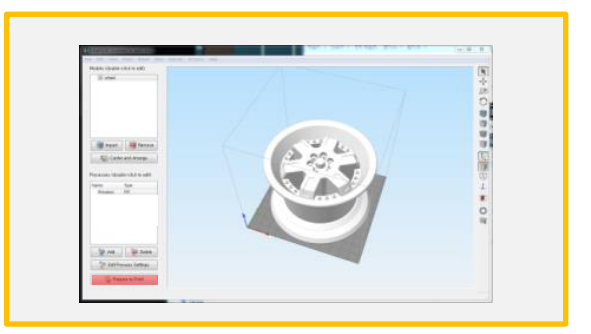

10. [Prepare to Print!]를 눌러 Gcode를 생성 합니다.

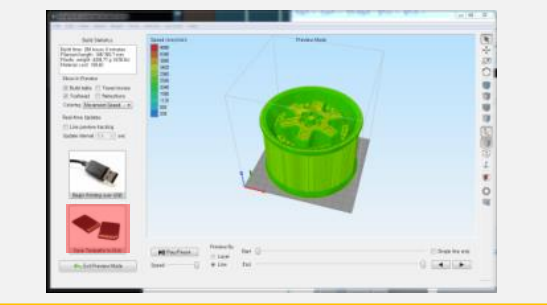

12. [Save Toolpaths to Disk]를 클릭하고 USB 메모리에 저장을 합니다.

#### 히팅베드와 3D모델링과 접촉 면적이 좁으면 출력중 떨어질 가능성이 높습니다.

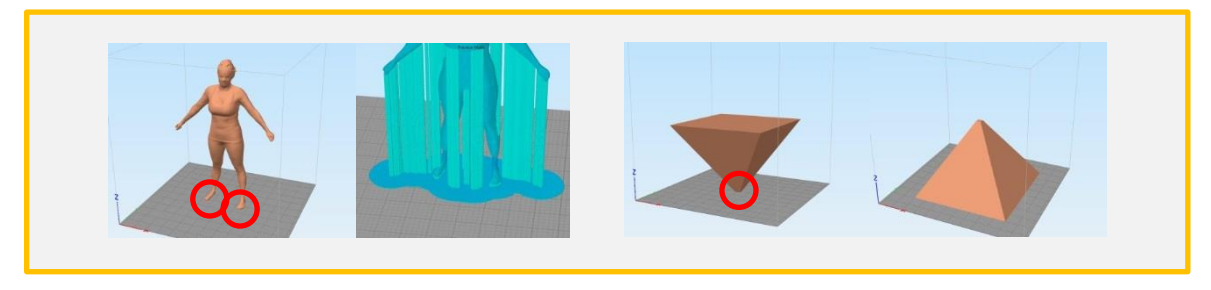

라프트와 브림을 추가하여 접촉 면적을 늘립니다. 기능하면 모델링의 방향을 변경하여 접촉면의

넓은 부분이 히팅베드와 접촉하도록 조정합니다.

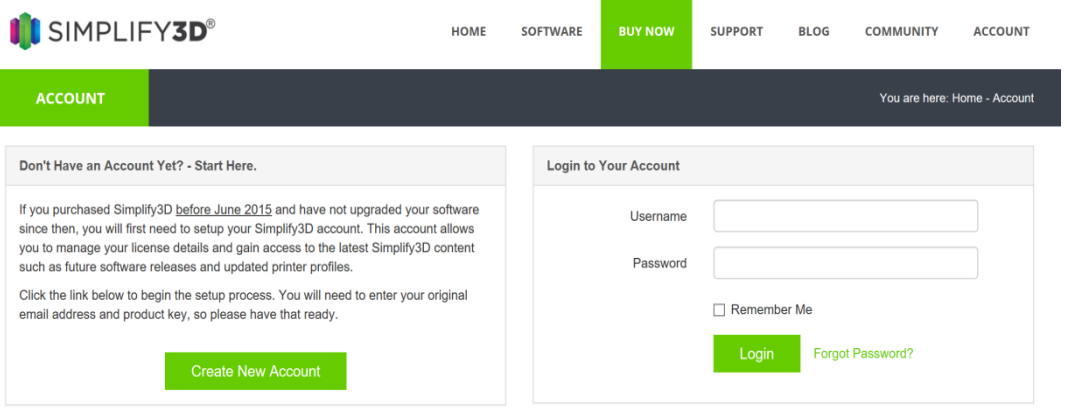

 $\overline{\phantom{a}}$ 

#### <https://cloud.simplify3d.com/account/login>에접속합니다. User name과 Password를 입력하고 Login 하세요.

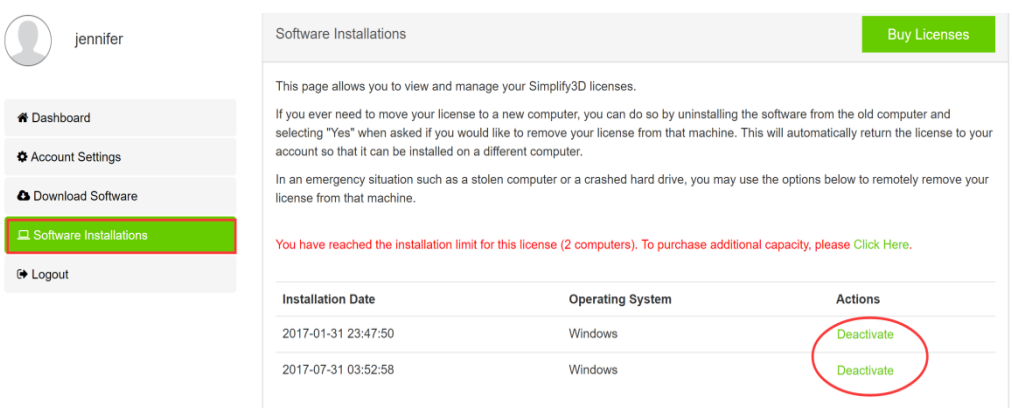

Software Installations를 클릭하고 중지할 PC의 라이센스 Deactivate를 클릭하세요.

새로운 PC부터 다시 https://cloud.simplify3d.com/account/login에 접속하고 username과 password를 입력하고 login 하세요

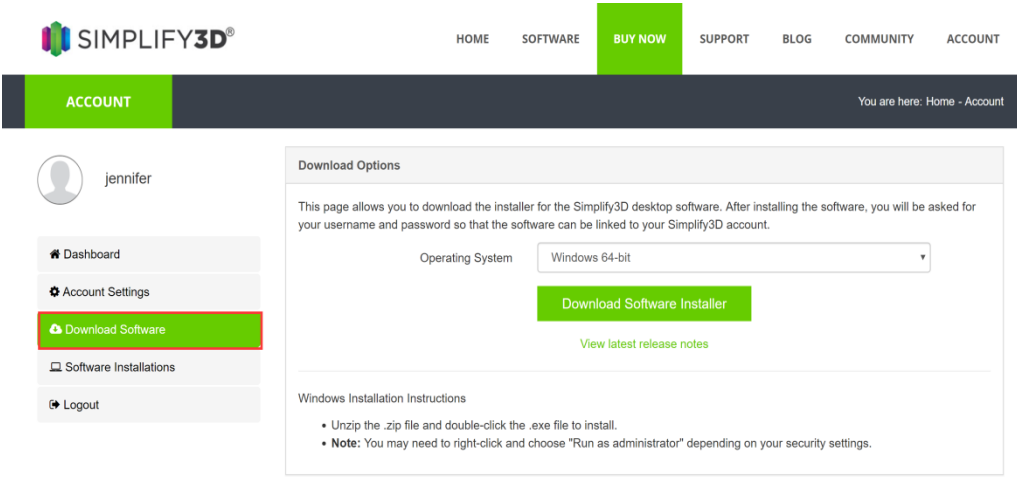

#### 새로운 PC에 SIMPLIFY3D를 다운로드, 설치하세요

### 5. 출력

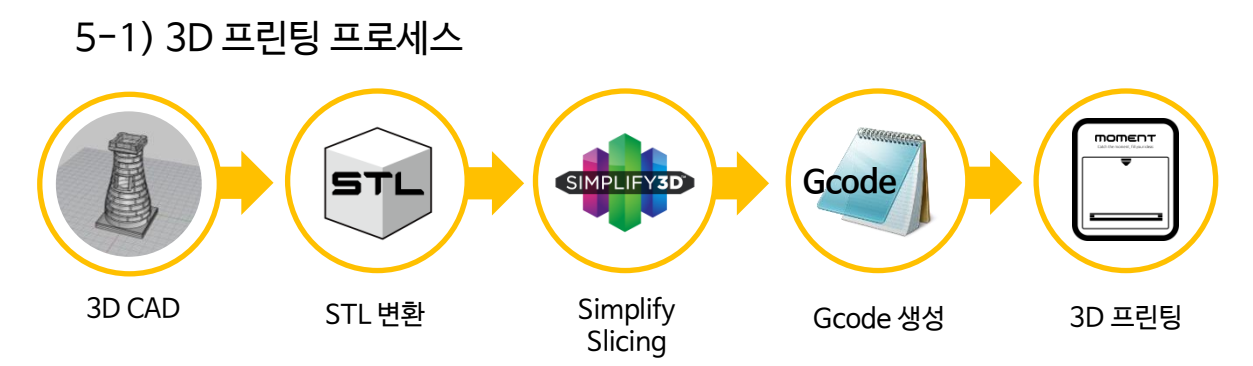

### 5-2) SD카드 출력

PLA로 3D프린팅을 하실 때 반드시 프린터의 상단 커버를 연 상태에서 사용을 하십시오. 커버를 닫은 상태에서 조형하면, 노즐 막힘을 일으킬 수 있으므로 주의하시기 바랍니다.

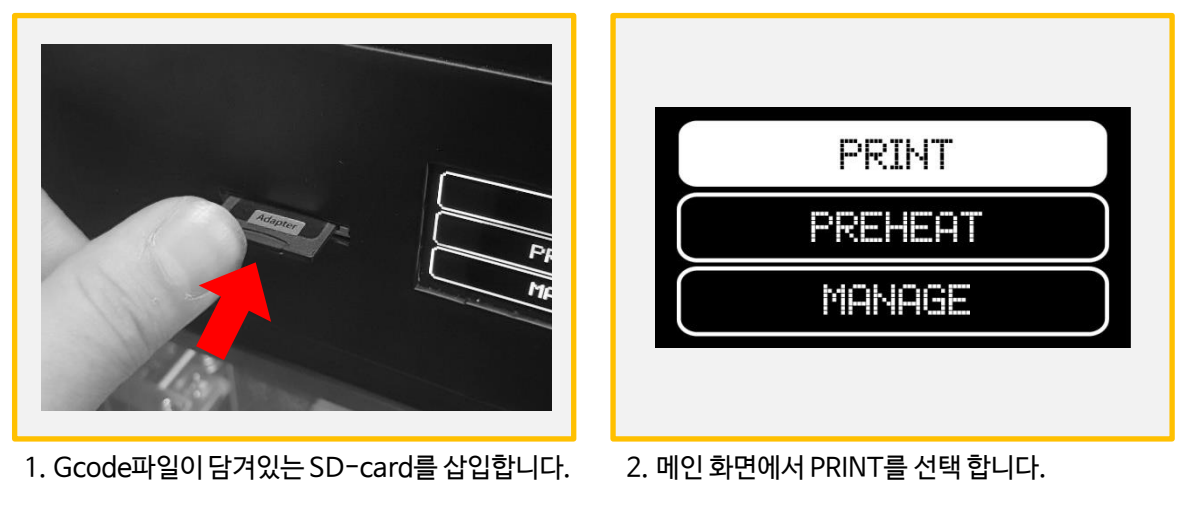

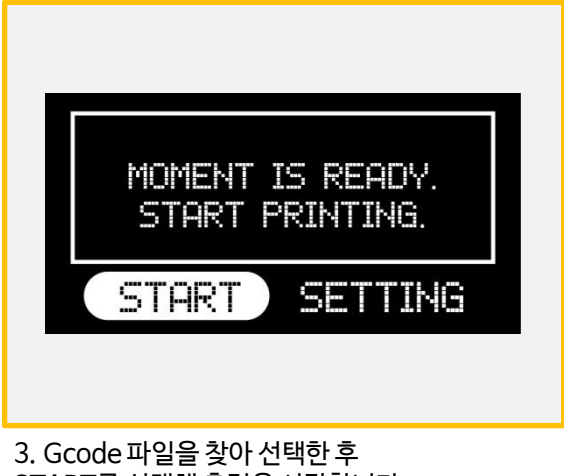

START를 선택해 출력을 시작합니다.

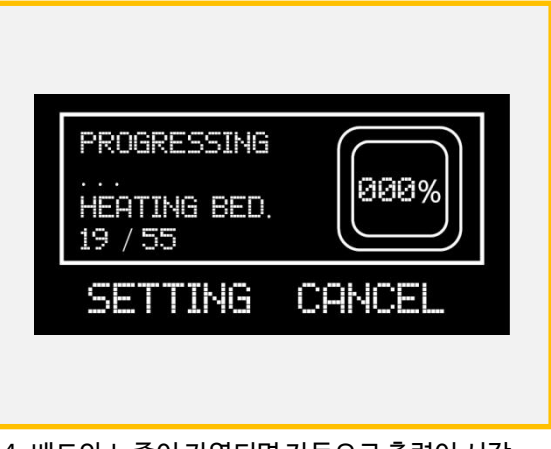

4. 베드와 노즐이 가열되면 자동으로 출력이 시작 됩니다.

#### 5-3) USB케이블 출력

1. 제품 구성품 박스에 포함되어 있는 USB 케이블을 기계 후면 USB 포트를 통해 컴퓨터와 연결합니다. 2. Simplify 3D프로그램을 실행한 후 Control Panel( )을 클릭해 Baud Rate를 250000으로 설정합니다. - 그림1

3. Gcode파일을 생성한 후 USB Print를 클릭해 인쇄를 시작합니다. - 그림2

4. 인쇄 중 설정 변경을 하기 위해서는 Control Panel( )을 클릭합니다.

\* 출력 중 PC가 절전모드로 전환될 경우, 프린팅이 중지됩니다. USB 프린팅을 위해서는 Arduino 드라이버가 컴퓨터에 설치되어 있어야 합니다. www.arduino.cc/en/Main/Software에 접속한 후 Windows/Mac/Linux 중 사용하시는 컴퓨터 운영체제에 해당하는 설치파일을 다운받으실 수 있습니다.

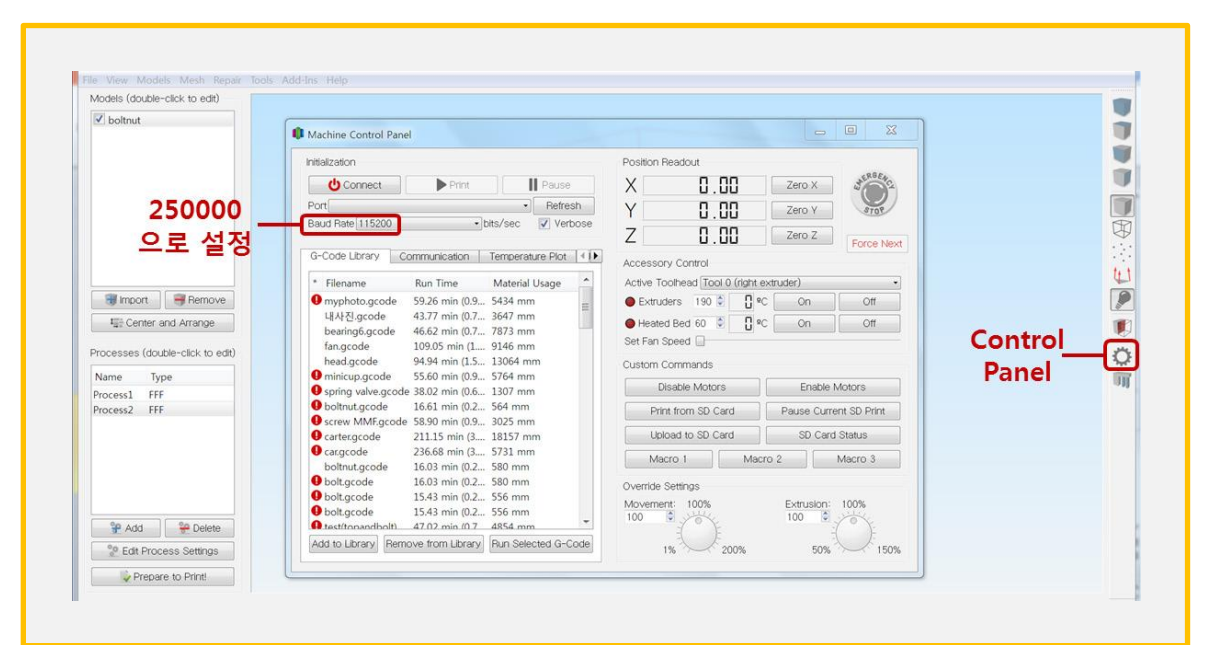

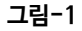

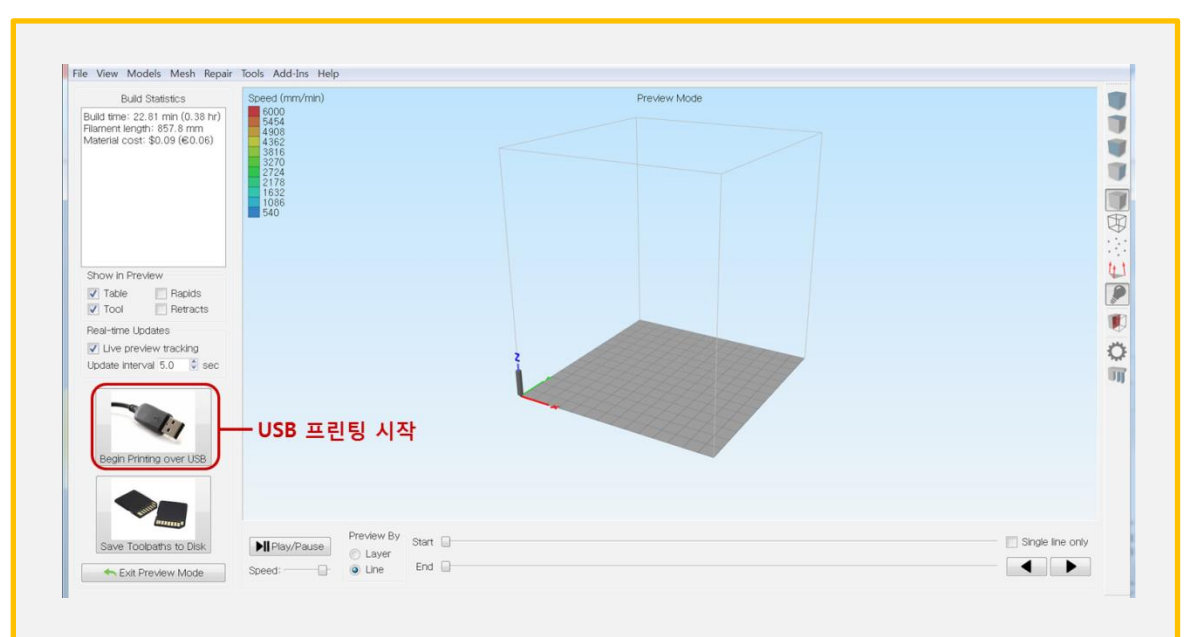

그림-2

5-4) 출력 중 필라멘트 교체

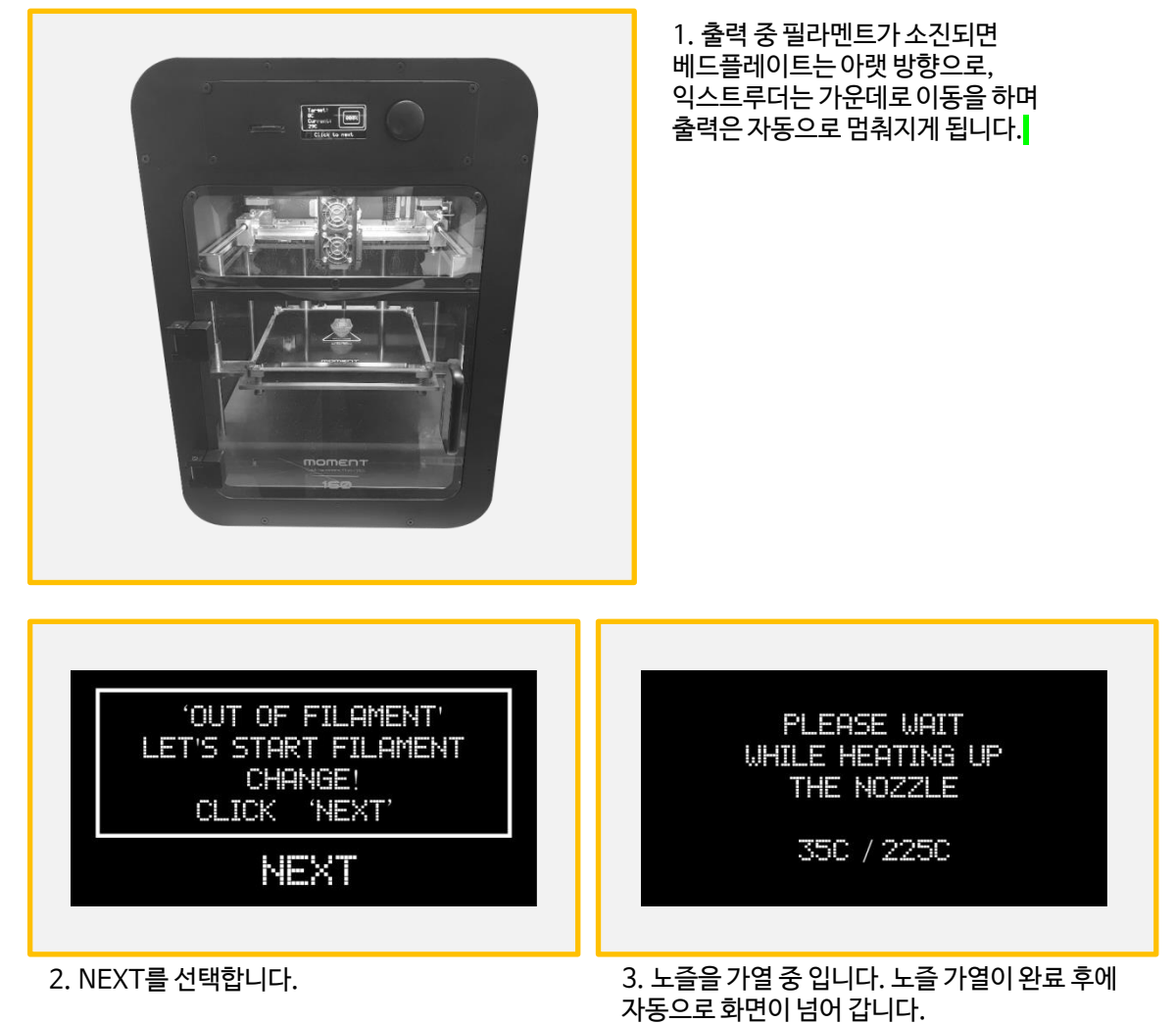

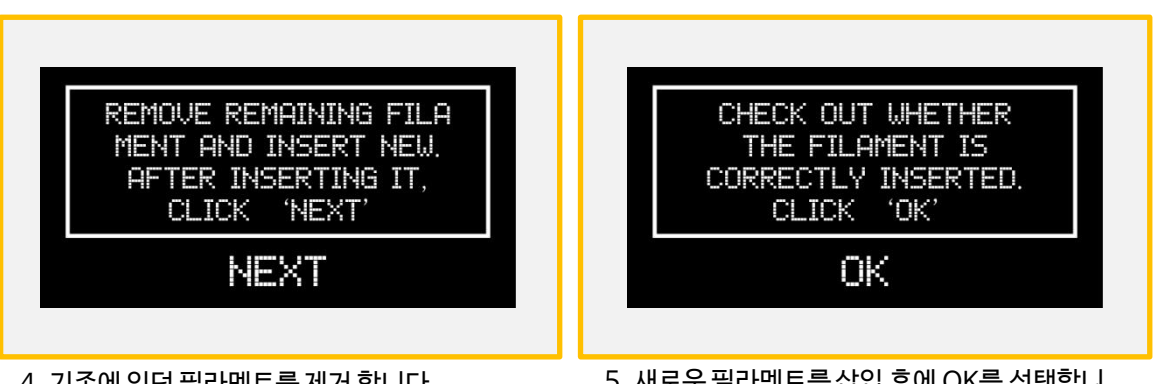

4. 기존에 있던 필라멘트를 제거 합니다. 새로운 필라멘트를 삽입한 후에 NEXT를 선택합 니다.

\*필라멘트 삽입/제거 – 2)-(1)제거 참조. / 8Page.

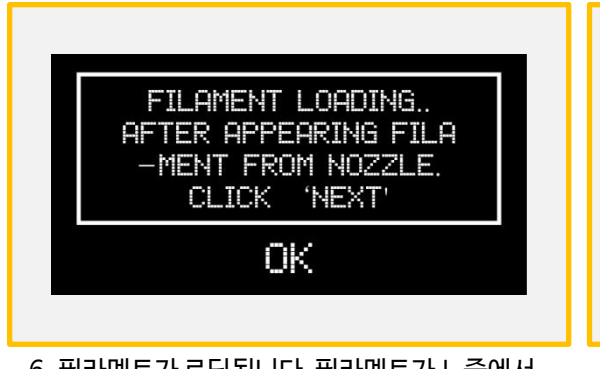

6. 필라멘트가 로딩됩니다. 필라멘트가 노즐에서 토출 되는 것이 확인이 된다면 OK를 선택합니다.

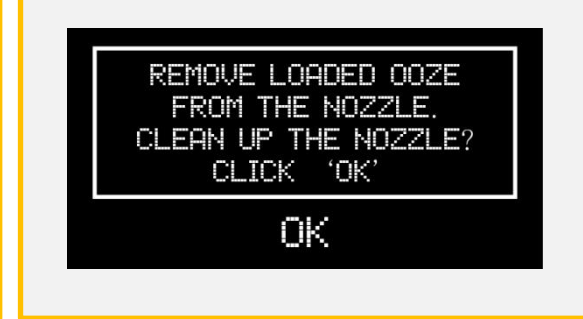

7. 토출된 필라멘트를 핀셋으로 제거 합니다. 출력이 이어서 시작 됩니다.

#### 5-5) 출력물 제거

M160프린터에서는 출력이 끝난 후 10분 정도 지나면 손으로 쉽게 제거할 수 있습니다. 출력물 제거가 쉽게 되지 않을 시 아래 그림 및 설명을 참고해주십시오.

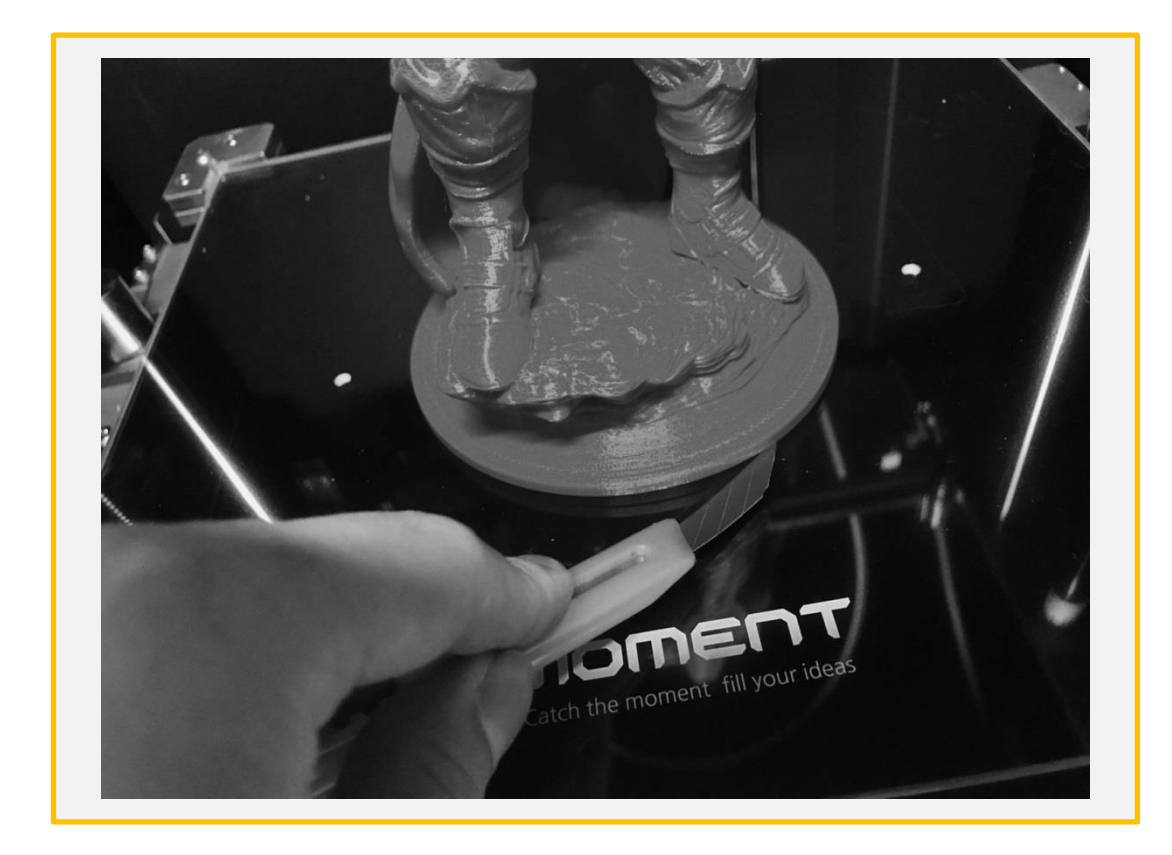

(1) 출력물 밑 부분에 소량의 물을 떨어 뜨린 후 날카로운 칼/스크래퍼로 긁어 냅니다.

(2). (1)의 방법으로 제거가 안될 시 아래 그림의 순서대로 유리를 분리합니다.

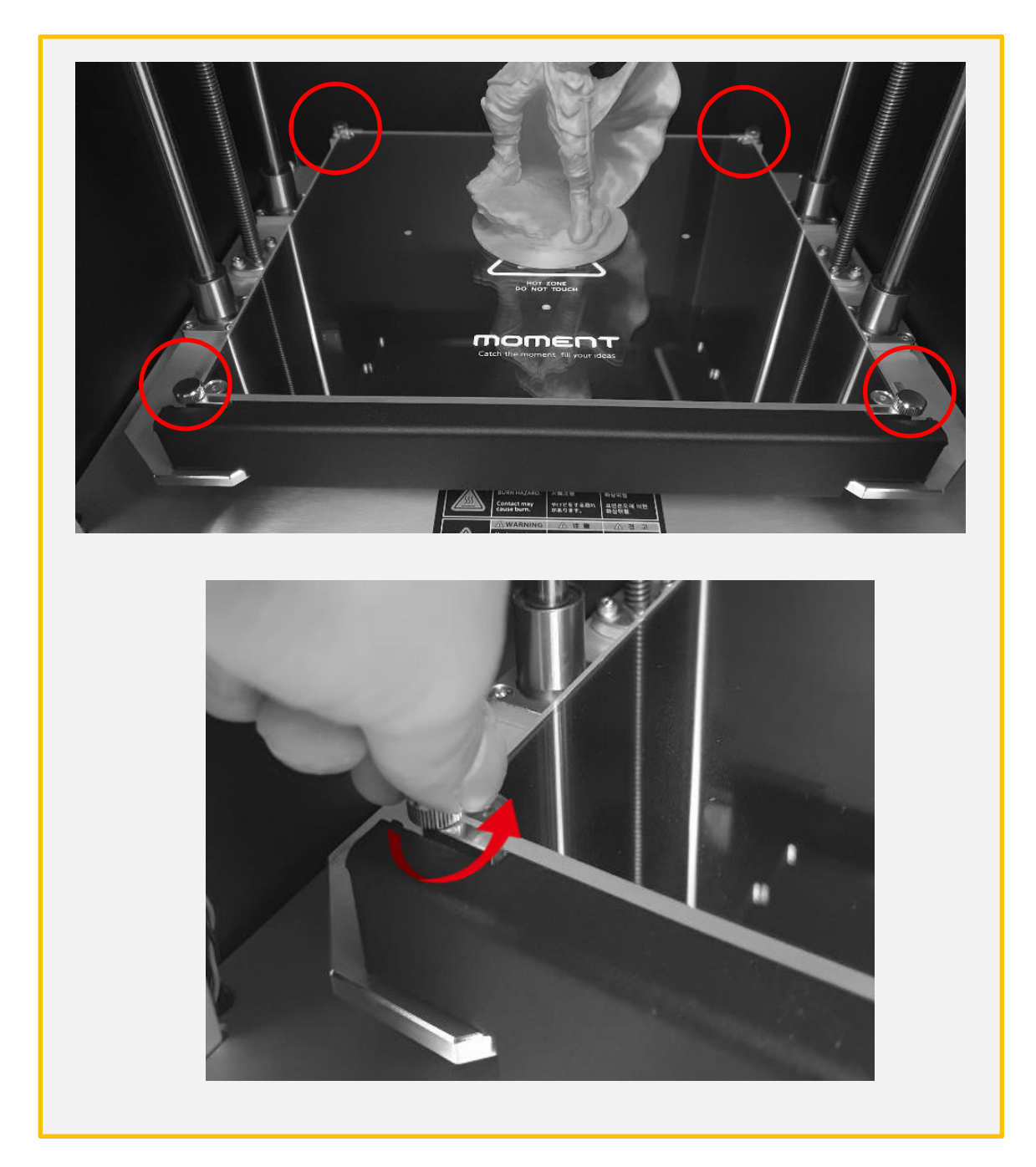

① 그림과 표시된 4개의 손잡이 볼트를 왼쪽으로 돌려 풀어줍니다. \* 출력 직 후에는 매우 뜨거울 수 있으니 꼭 20분 이상 식히고 난 후 실행해 주십시오.

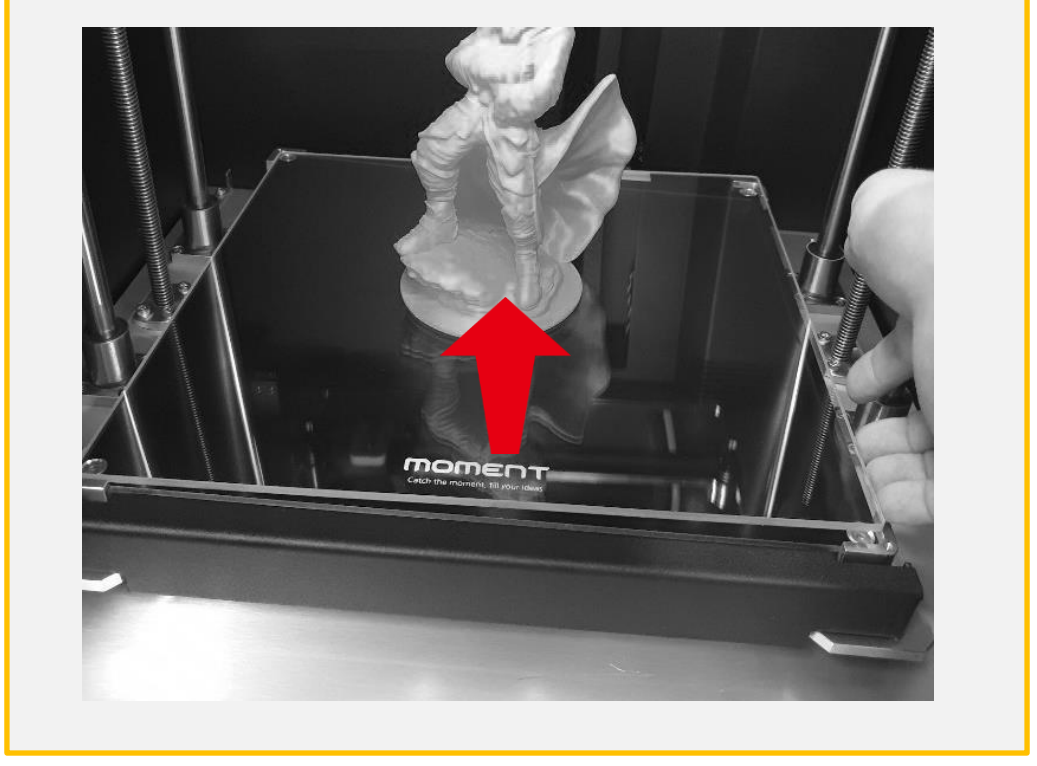

② 유리를 화살표 방향으로 당겨 올립니다.

역순으로 장착을 합니다.

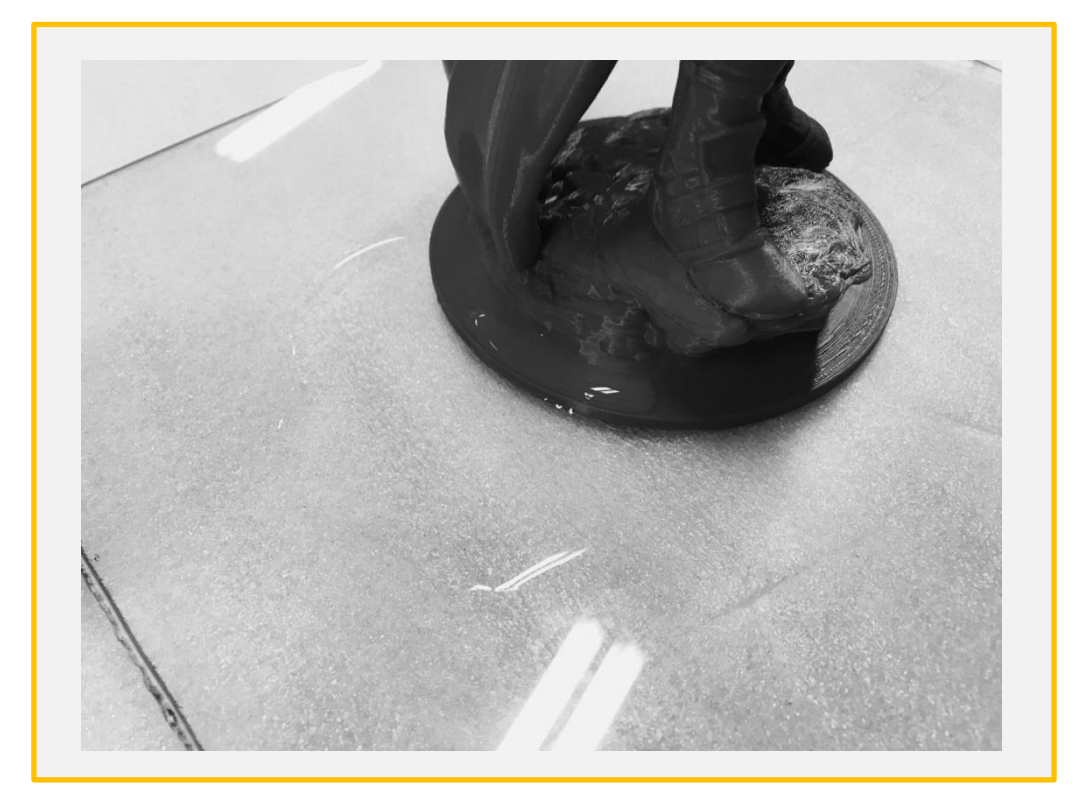

③ 출력물 주변에 소량의 물을 묻히고 1~2분 기다린 후에 출력물을 떼어냅니다.

유리 장착 시 주의사항 \*유리 밑면에 이물질이 있을 경우 레벨링이 달라질 수 있으므로 유리를 깨끗히 닦은 후에

### 7. 유지관리

7-1) 레벨링 확인

아래의 상황이 발생하면 Leveling Gcode를 출력하여 출력물 상태를 체크해 주세요

- (1)첫 면 출력 시 바닥에 붙지 않을 경우
- (2)첫 면 출력 시 압출이 되지 않는 경우

\*레벨링의 경우 세팅 후 특별한 상황(외부 충격/이동 등)이 없는 경우 잘 변경되지 않습니다.

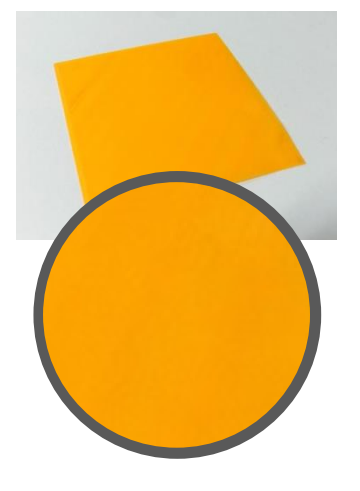

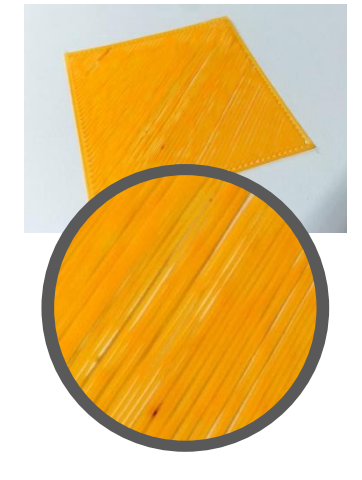

좋은 레벨링의 예 노즐과 베드의 간격이 가까울 경우 노즐과 베드의 간격이멀 경우

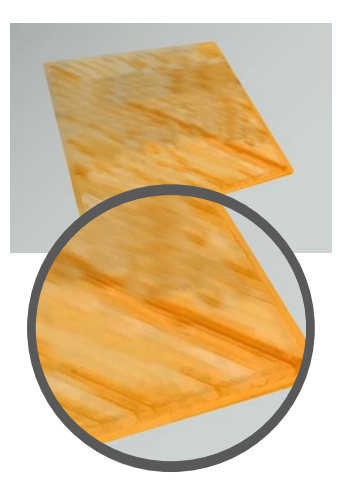

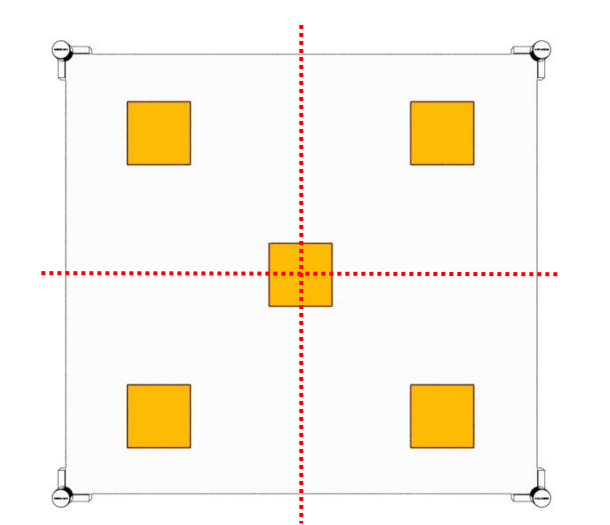

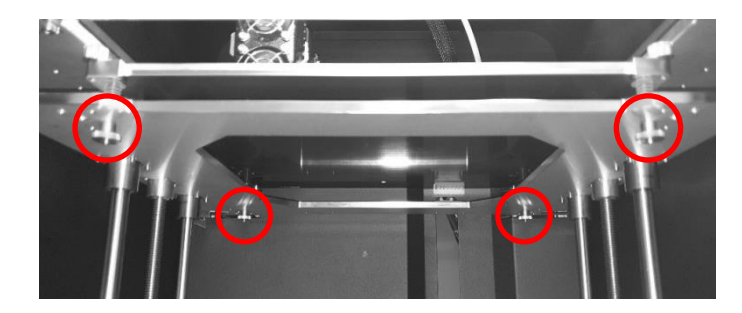

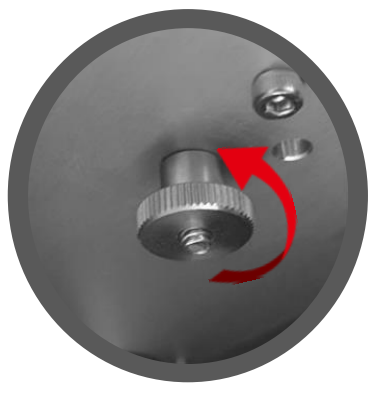

가깝게 하기 (노즐과 베드 간격)

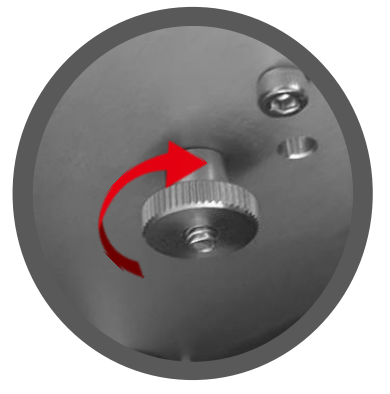

멀게하기 (노즐과 베드 간격)

# 7. 유지관리

7-2) 노즐 막힘

출력 중 압출이 되지 않을 시

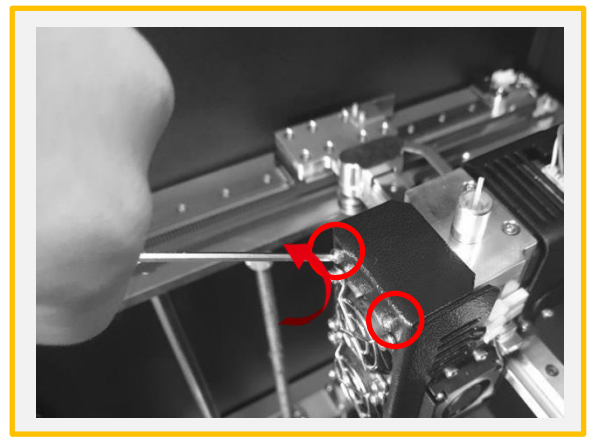

(1) 팬 커버를 고정하는 볼트 2개를 2.5mm 렌치를 이용하여 제거합니다.

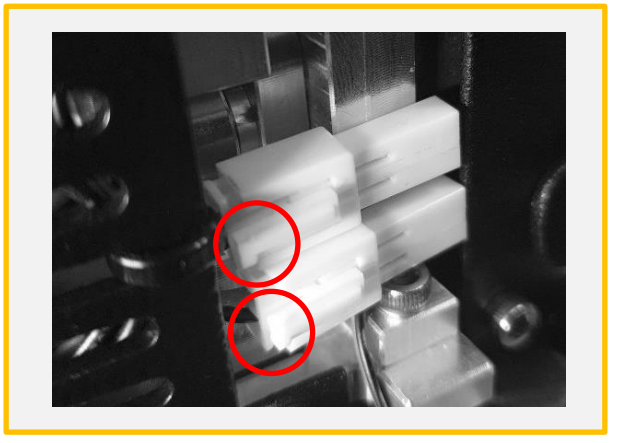

(2) 팬 커넥터 2개를 해체합니다. \*빨간색 부분으로 표시된 누룬 후 반대 방향 으로 당기면 쉽게 빠집니다.

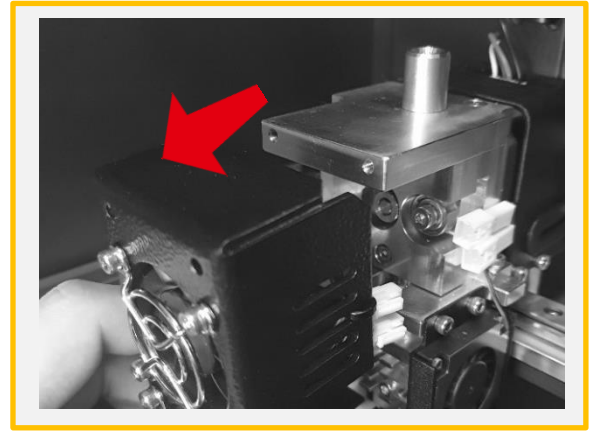

(3) 팬 커버를 탈거합니다.

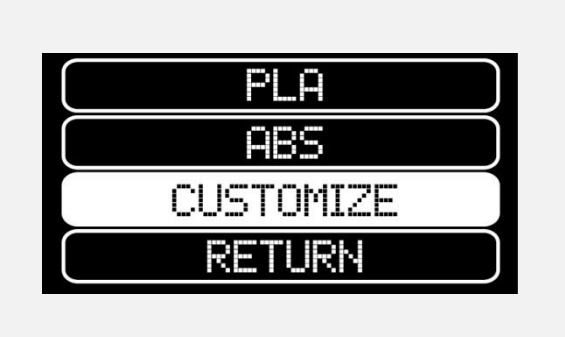

(4) CUSTOMIZE를 선택하여 소재의 온도보다 20도 높게 설정합니다.

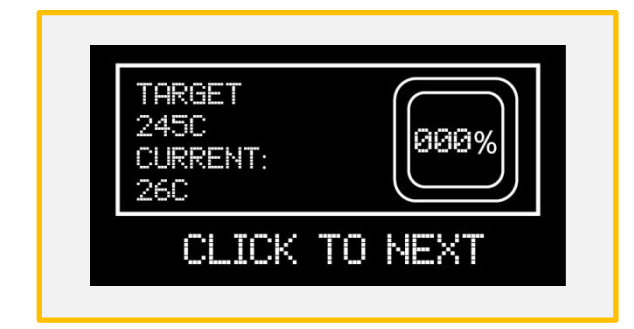

소재별 온도 PLA: 225 + 20 = 245

ABS: 245 + 20 = 265 Flexible: 240 + 20 = 260 PC: 255 + 20 = 275 Nylon: 255 + 20 = 275

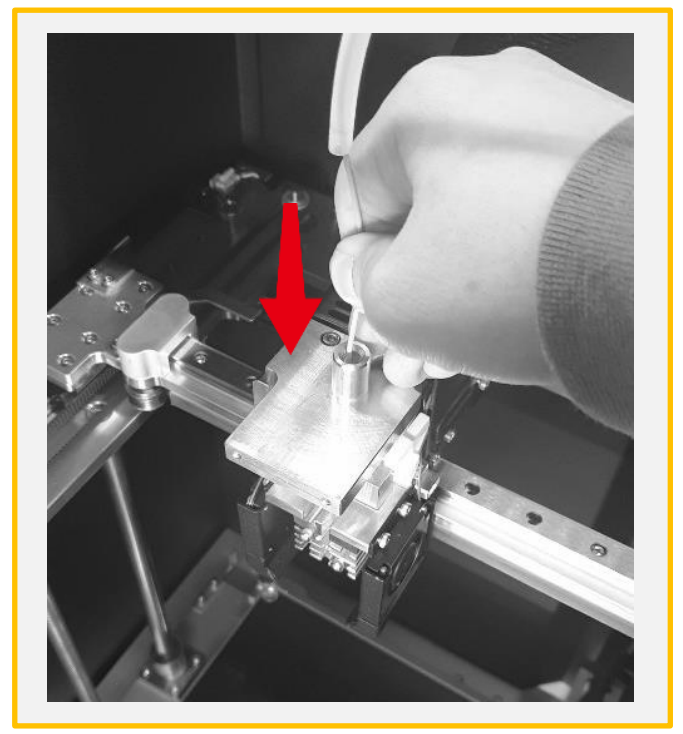

(5) 온도가 모두 올라간 후에 로딩을 한 후에 손이나 롱노즈로 강하게 밀어줍니다.

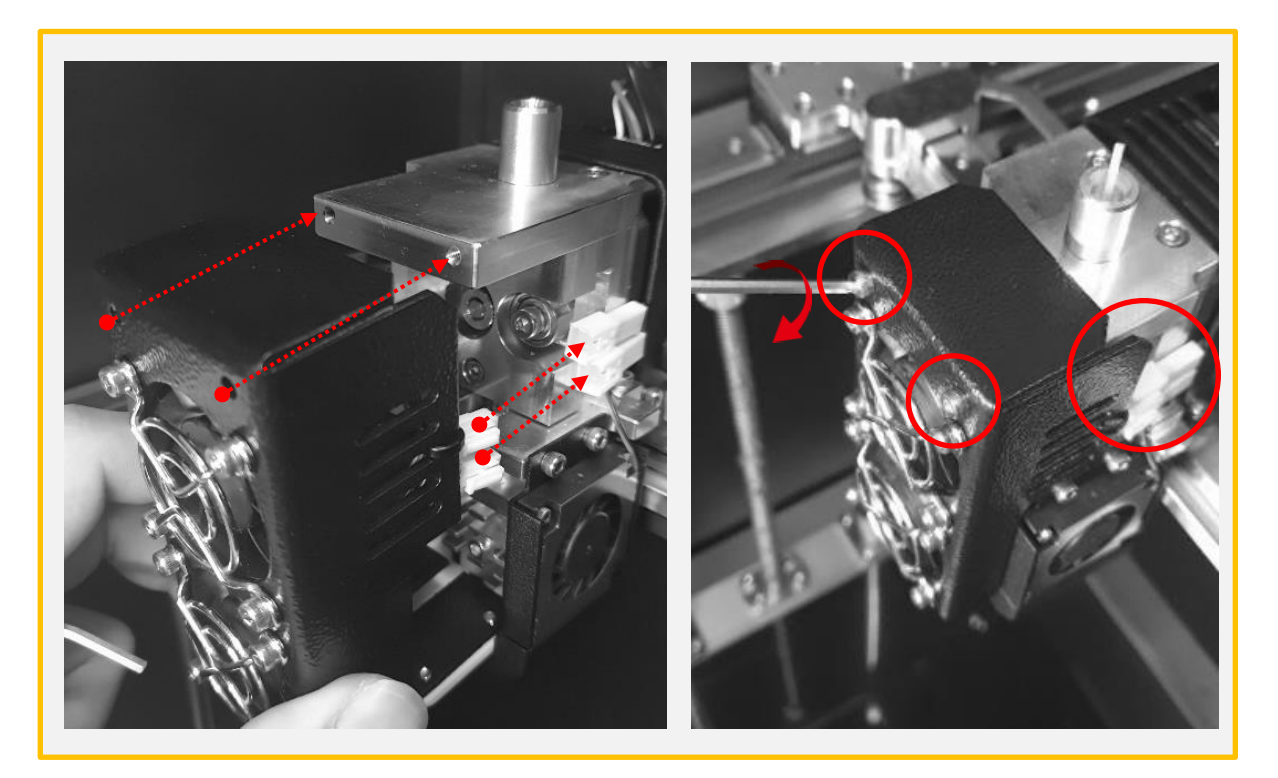

(6) 노즐에서 필라멘트가 압출되는 것이 확인이 되었다면, 2개의 커넥터를 장착 후에 2개의 볼트 를 체결합니다.

7-3) 필라멘트 삽입 불가

필라멘트 교체 중 삽입이 안될 시

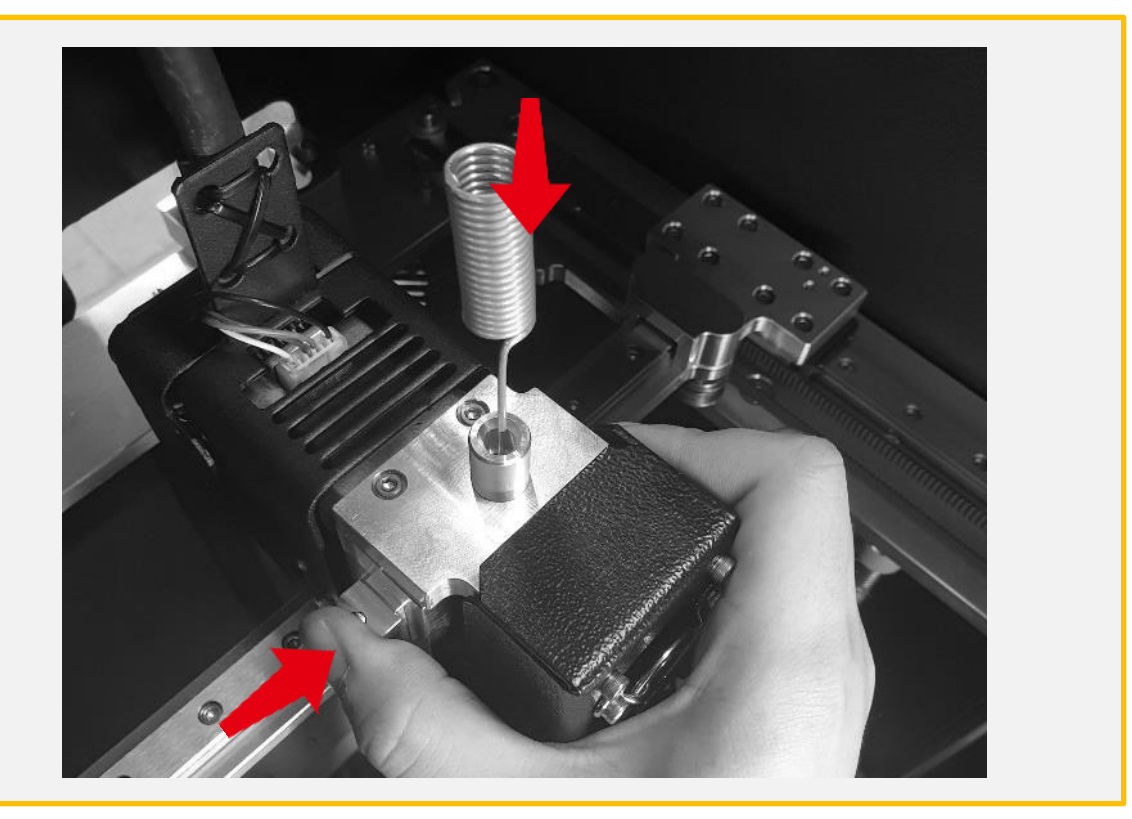

(1) 해당 필라멘트의 출력 온도보다 20도 높게 설정하고 가열이 완료가 되었다면 노즐침으로 스프링블록을 누룬 상태에서 깊숙히 넣어줍니다.

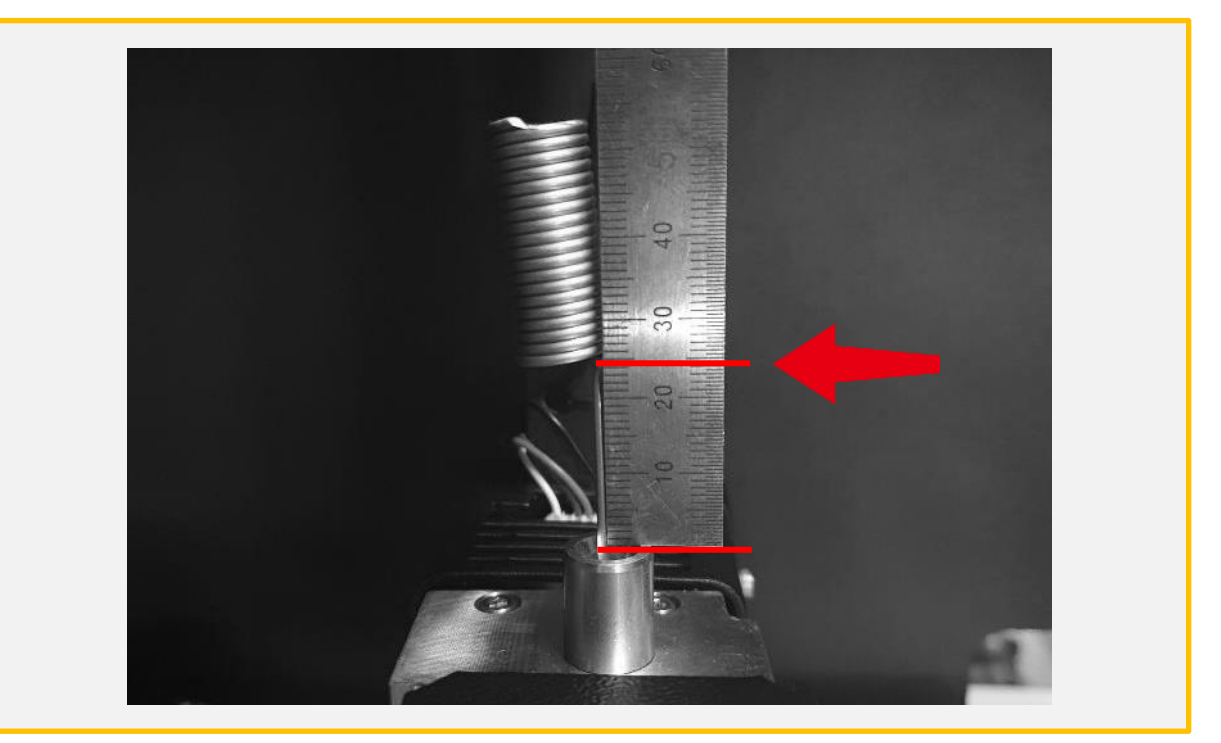

(2) 표시된 부분까지 들어가지 않았다면 강한 힘으로 밀어 넣습니다. 노즐침을 끝까지 삽입을 성공할 경우 약 2.5cm 정도가 남게 됩니다.